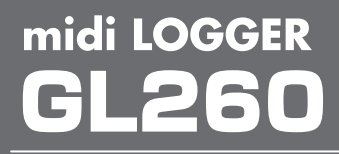

# Quick Start Guide Schnellstartanleitung

GL260-UM-800-7L

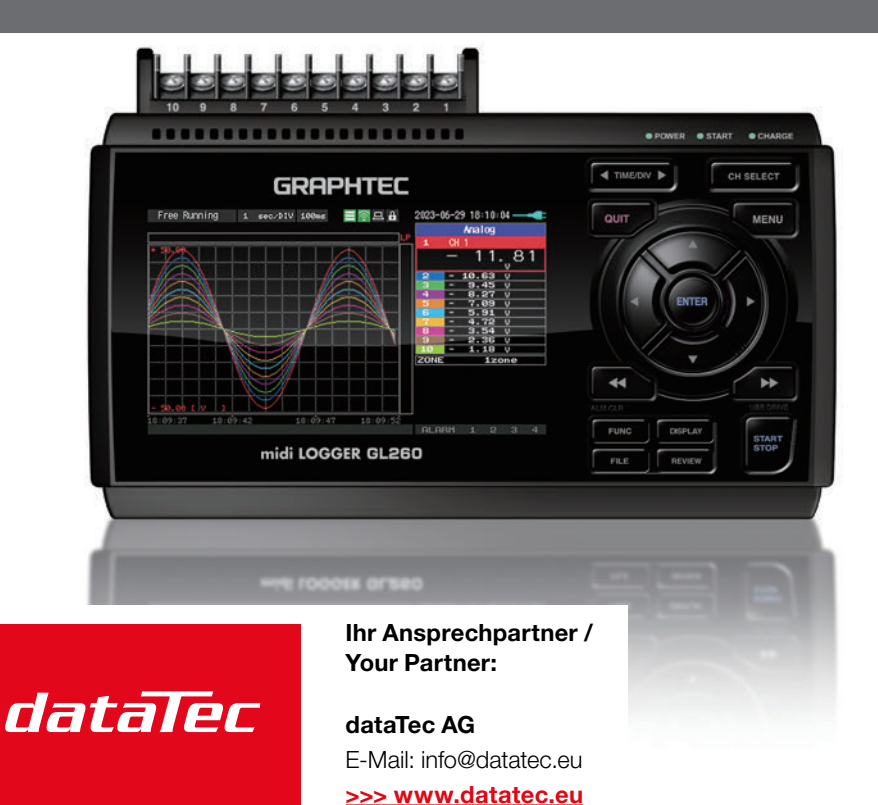

Mess- und Prüftechnik. Die Experten.

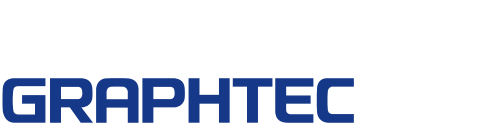

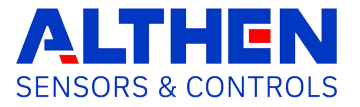

# Deutsch

### **First**

<span id="page-1-0"></span>Thank you for choosing Graphtec midi LOGGER GL260. The Quick Start Guide is to assist with the basic operations. Please refer to the USER'S MANUAL (PDF) for more in-depth information.

Confirmation of the exterior

Check the exterior of the unit to ensure that there are no cracks, defects, or any other damages before use.

Accessories

- Quick Start Guide: 1
- Ferrite core: 1
- AC cable/AC adapter: 1

Files stored in the internal memory

- GL260 User's Manual
- GL28-APS (Windows OS software)
- GL-Connection (Waveform viewer and Control software)
- \* When the internal memory is initialized, the included files are deleted. If you have deleted the User's Manual and the supplied software from the internal memory, please download them from our website.

Registered trademarks

Microsoft and Windows are registered trademarks or brands of the US Microsoft Corporation in the USA and other countries.

.NET Framework is a registered trademark or trademark of US Microsoft Corporation in the USA and other countries.

### **Contents**

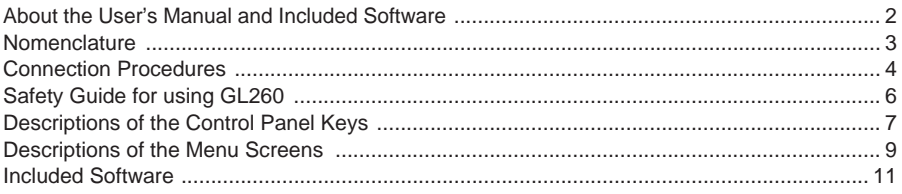

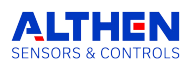

### **About the User's Manual and Included Software**

<span id="page-2-0"></span>The user's manual and accompanying software are stored in the internal memory of the instrument.

Please copy it from the internal memory to your computer. To copy, see the next section. When you initialize the internal memory, the bundled files are also deleted.

Deleting the included files will not affect the operation of the instrument, but we recommend that you copy the files to your computer beforehand.

If you have deleted the user's manual and attached software from the internal memory, please download them from our website.

GRAPHTEC Website: http://www.graphteccorp.com/

### **To copy bundled files in USB DRIVE mode**

1. Connect the AC adapter cable with the power off, and then connect the PC and the GL260 with the USB cable.

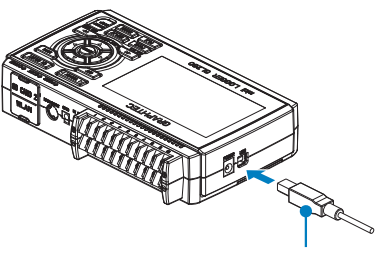

USB cable

2. While holding down the START/STOP button, turn on the GL260's power switch.

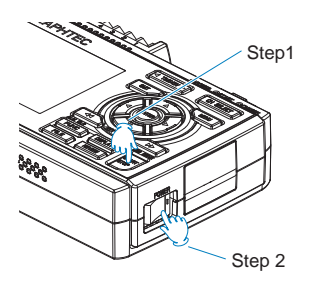

3. The GL260's internal memory is recognized by the PC and can be accessed.

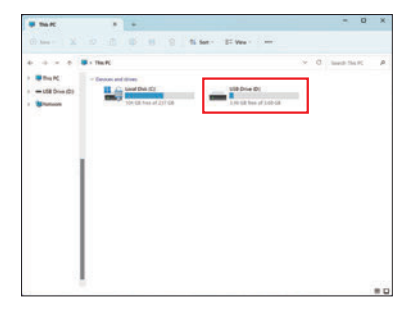

4. Copy the following folders and files to your computer.

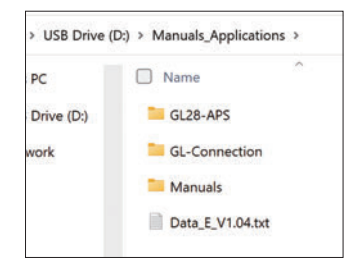

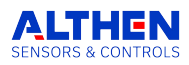

### **Nomenclature**

<span id="page-3-0"></span>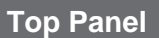

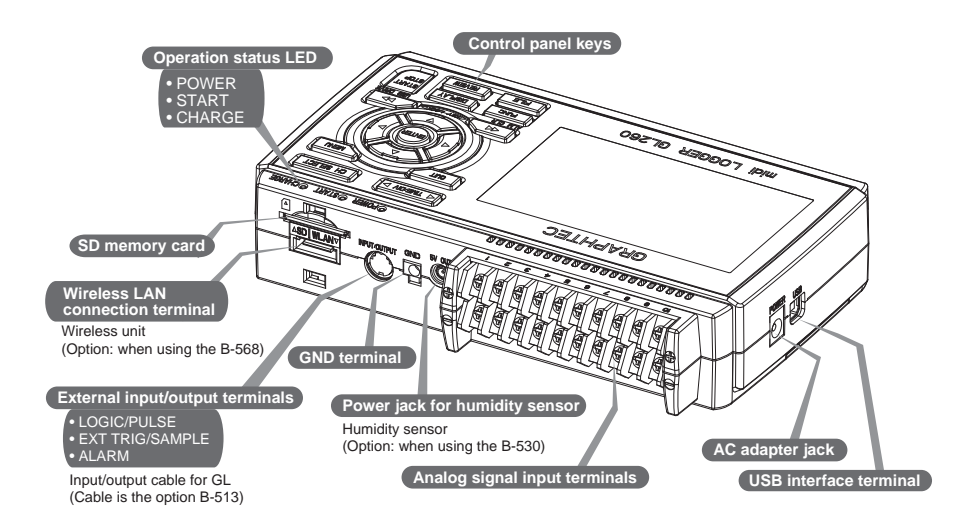

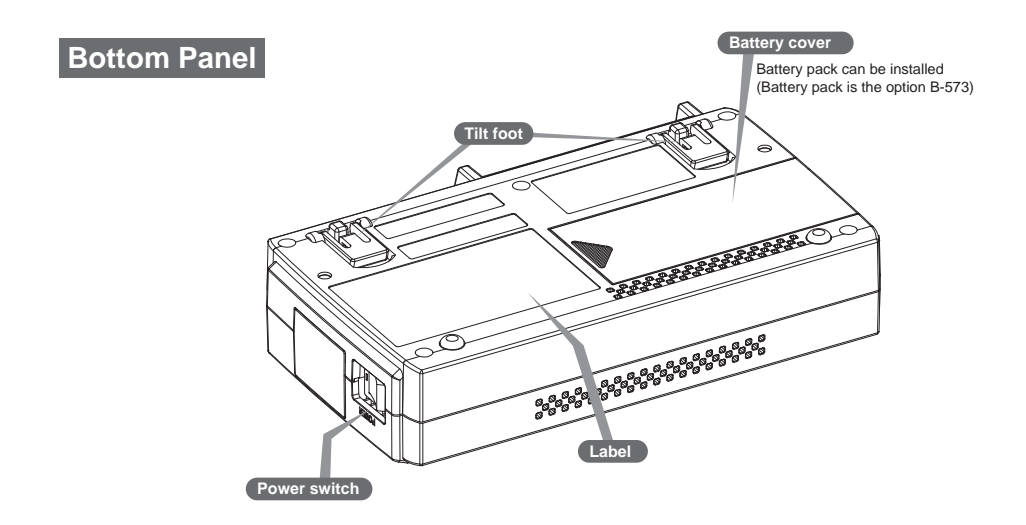

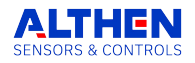

### **Connection Procedures**

# [English](#page-1-0)

Deutsch

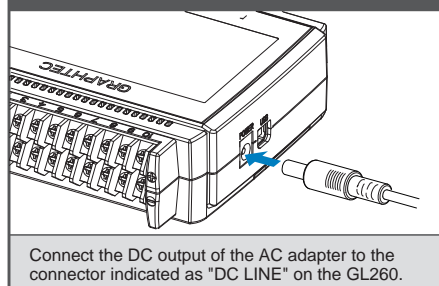

<span id="page-4-0"></span>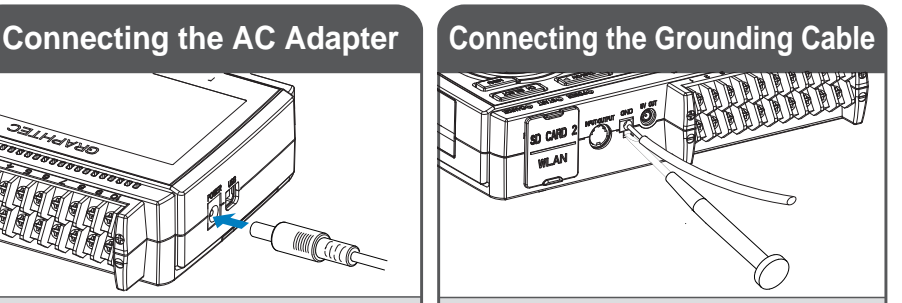

Use a flathead screwdriver to push the button above the GND terminal while connecting the grounding cable to the GL260.

Connect the other end of the cable to ground.

### **Connect to the Analog Input Terminals**

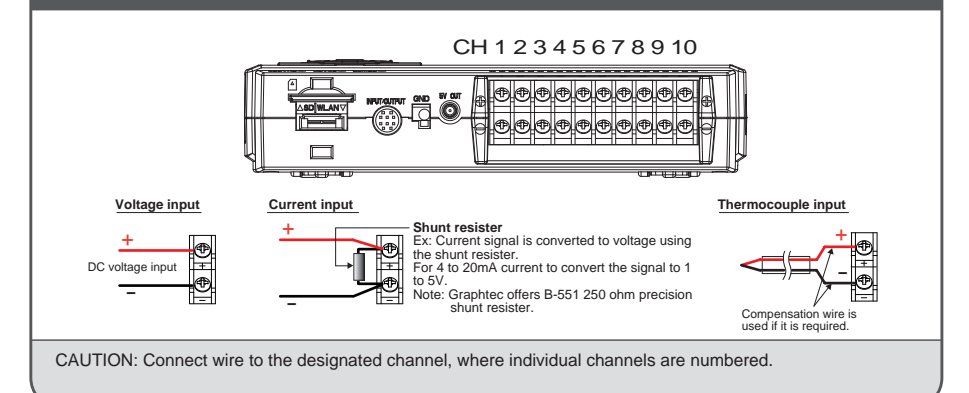

## **Connect the External Input/Output Terminals**

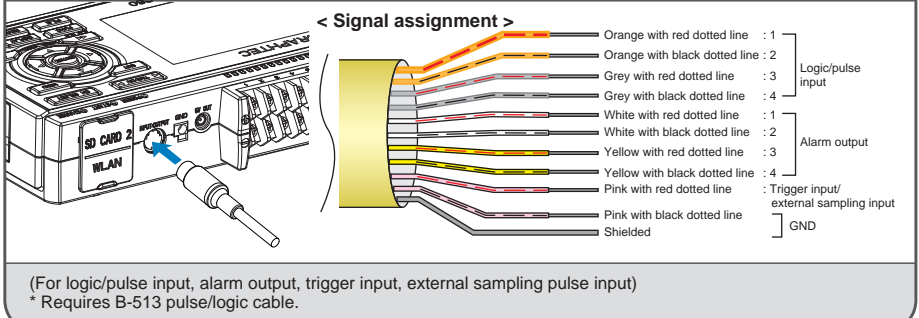

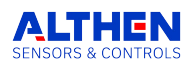

### **Internal memory**

• The internal memory is not removable.

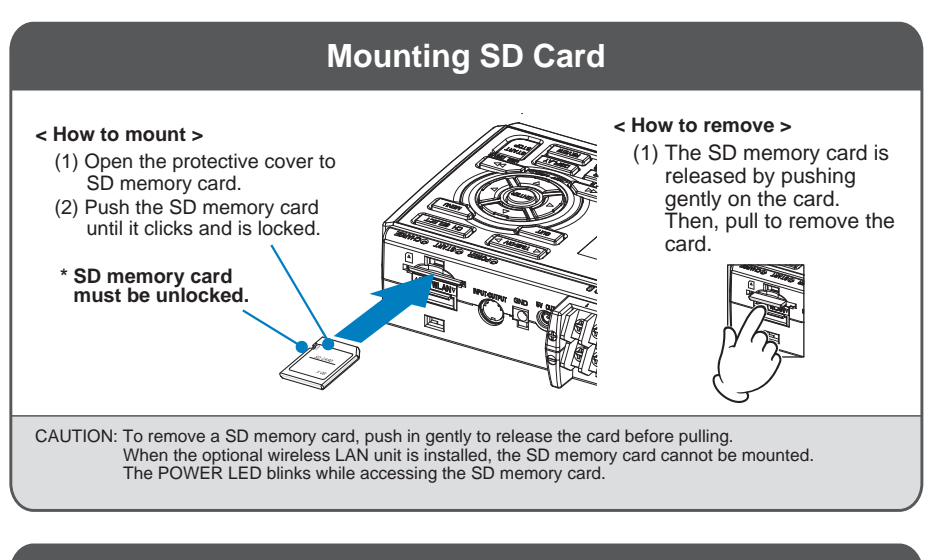

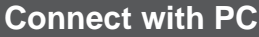

To connect a PC using a USB cable, attach the supplied ferrite core to the USB cable as shown.

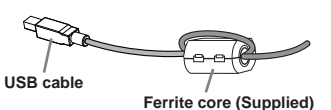

To connect GL260 and PC, use a cable with A-type and B-type connectors.

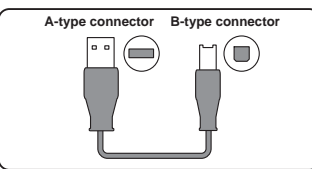

GL260 midi LOGGER complies with the EMC Directive when the supplied ferrite core is attached to a USB cable.

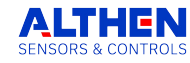

### **Safety Guide for using GL260**

### <span id="page-6-0"></span>**Maximum input voltage**

If a voltage exceeding the specified value goes into the instrument, the electrical relay in the input will be damaged. Never input a voltage exceeding the specified value at any moment.

- **< Between +/– terminals(A) >**
- Maximum input voltage: 60Vp-p (Range of 20mV to 1V)

110Vp-p (Range of 2V to 100V)

- **< Between Channel to channel (B) >**
- Maximum input voltage: 60Vp-p
- Withstand voltage: 350 Vp-p at 1 minute

#### **< Between Channel to GND (C) >**

- Maximum input voltage: 60Vp-p
- Withstand voltage: 350 Vp-p at 1 minute

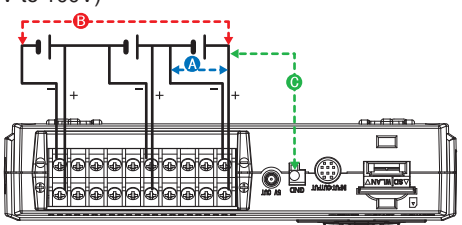

### **Warm-up**

GL260 requires approximately 30 minutes warm-up time to deliver the optimum performance.

### **Unused channels**

The analog input section can frequently have cases of impedance.

Left open, measured value may fluctuate due to noise.

To rectify, set unused channels to "Off" in the AMP setting menu or short the + and – terminals for better result.

### **Noise countermeasures**

If measured values fluctuate due to extraneous noise, run the following countermeasures. (Results may vary according to noise type.)

Ex 1 : Connect the GL260's GND input to ground.

Ex 2 : Connect GL260's GND input to measurement object's GND.

Ex 3 : Operate GL260 with batteries (Option: B-573).

Ex 4 : In the AMP settings menu, set filter to any setting other than "Off".

Ex 5 : Set the sampling interval which enables GL260's digital filter (see table below).

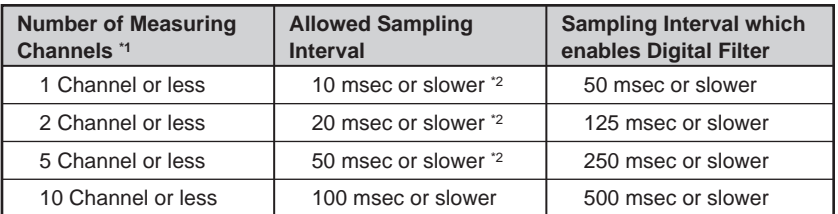

**\*1 Number of Measuring Channels is the number of active channels in which input settings are NOT set to "Off".**

**\*2 Temperature cannot be set when the active sampling interval is set to 10 ms, 20 ms or 50 ms.**

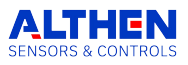

### **Descriptions of the Control Panel Keys**

<span id="page-7-0"></span>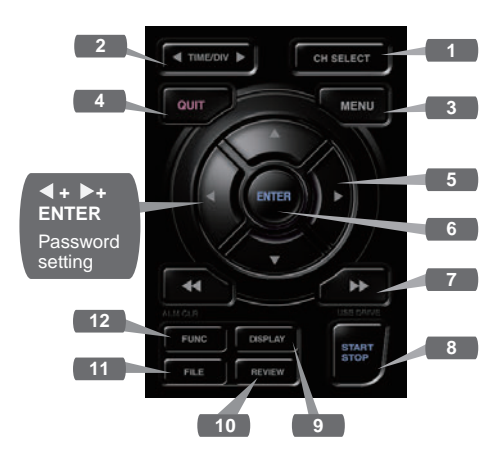

#### **1. CH SELECT**

Switches between analog, logic pulse, and calculation display channels.

#### **2. TIME/DIV**

Push the [TIME/DIV] key to change the time axis display range on the waveform screen.

#### **3. MENU**

Push the [MENU] key to open a setup menu. As you push the [MENU] key the setup screen tabs change in the sequence shown below.

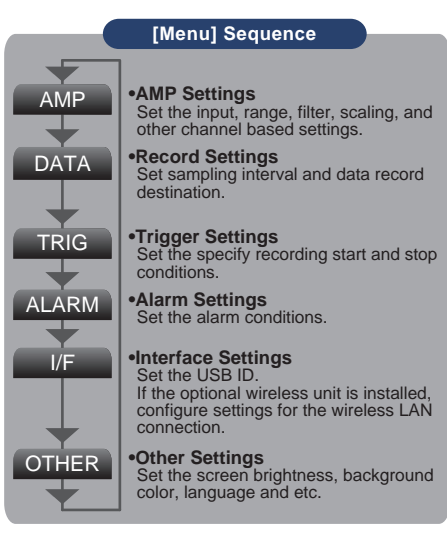

### **4. QUIT (LOCAL)**

Push the [QUIT] key to cancel the settings and return to the default status.

If GL260 is in a Remote (Key Lock) status and is run by a computer via a USB or WLAN interface, push the key to return to a normal operating status. (Local).

### **5. Keys (DIRECTION KEYS)**

Direction keys are used to select menu setup items, to move the cursors during a data replay operation.

#### **6. ENTER**

Push the [ENTER] key to submit the setting and to confirm your settings.

### **7. Keys (KEY LOCK)**

Fast forward and rewind keys are used to move the cursor at high speed during replay or change the operation mode in the file box. Hold down both keys simultaneously for at least two seconds to lock the key buttons. (Orange key at the top right of window indicates locked status).

To cancel key lock status, push both key again for at least two seconds.

\* Pushing these keys simultaneously with the  $\triangleleft$  key + ENTER +  $\triangleright$  key enables password

protection for the key lock operation.

#### **8. START/STOP (USB DRIVE MODE)**

Push the [START/STOP] key to initiate start and stop of a recording when GL260 is in the Free Running mode.

If the key is pushed while turning the power to the GL260 on, the unit will switch from the USB connection to USB DRIVE mode.

\* For more information about the Drive Mode of the USB, refer to the User's Manual.

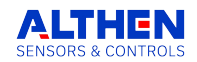

#### **9. DISPLAY** Push the [DISPLAY] key.

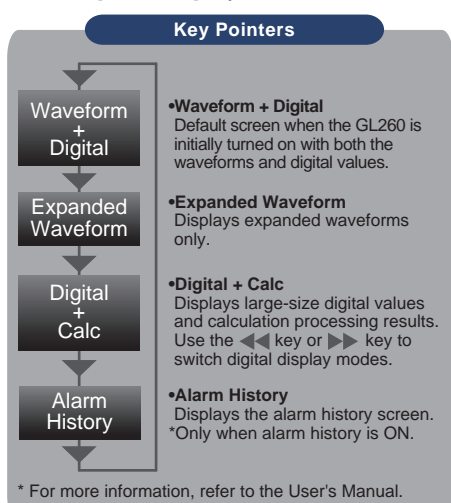

#### **10. REVIEW**

Push the [REVIEW] key to replay recorded data.

If the GL260 is in the Free Running mode, data files that have already been recorded will be displayed.

If the GL260 is still recording data, the data is replayed in a 2-screen format.

Press the [REVIEW] button to switch between the recorded data and real time data.

\* A data replay operation will not be performed if data has not been recorded.

#### **11. FILE**

This is used to operate the internal memory and SD memory card, or for file operation, screen copy and save/load current settings.

#### **12. FUNC**

Functional operations allow you to perform frequently used functions every time.

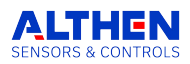

### **Descriptions of the Menu Screens**

<span id="page-9-0"></span>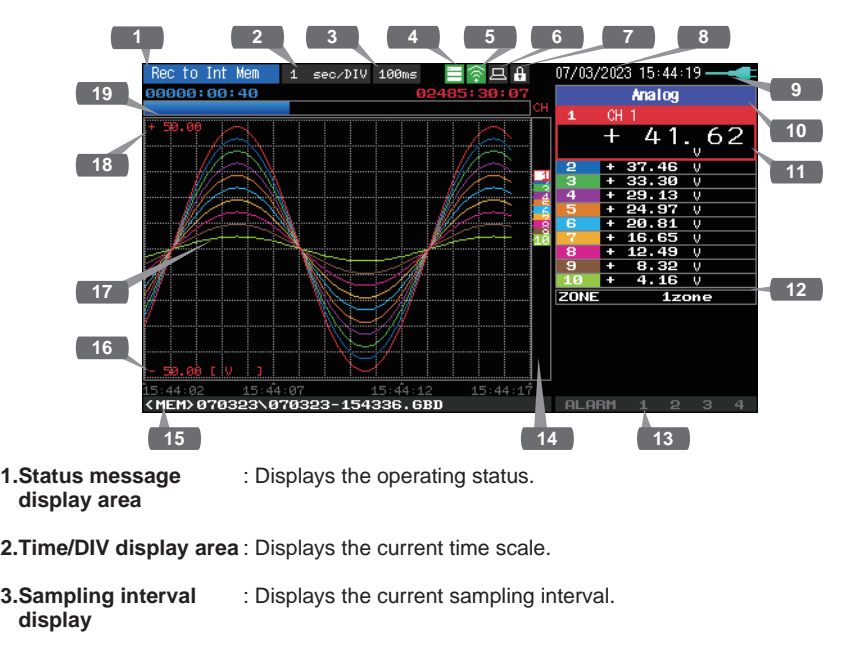

- **4. Device access display (Internal memory)** : Displayed in red when accessing the
- **5. Device access display (SD memory card / wireless LAN display)** : Displayed in red when accessing the SD memory card. When the SD memory card is inserted, it is displayed in green. (In station mode, the signal strength of the connected base unit is displayed. Also, in access point mode, the number of connected handsets is displayed. It turns orange when the wireless unit is operating.)

internal memory.

**6. Remote lamp** : Displays the remote status. (Orange = Remote status, white = Local status)

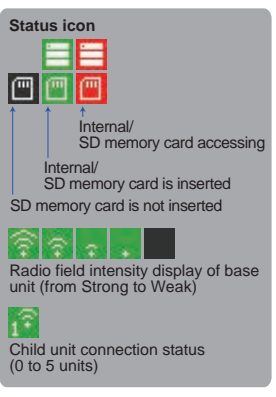

- **7. Key lock lamp** : Displays the key lock status. (Orange = keys locked, white = not locked)
- **8. Clock display** : Displays the current date and time.

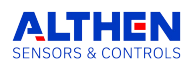

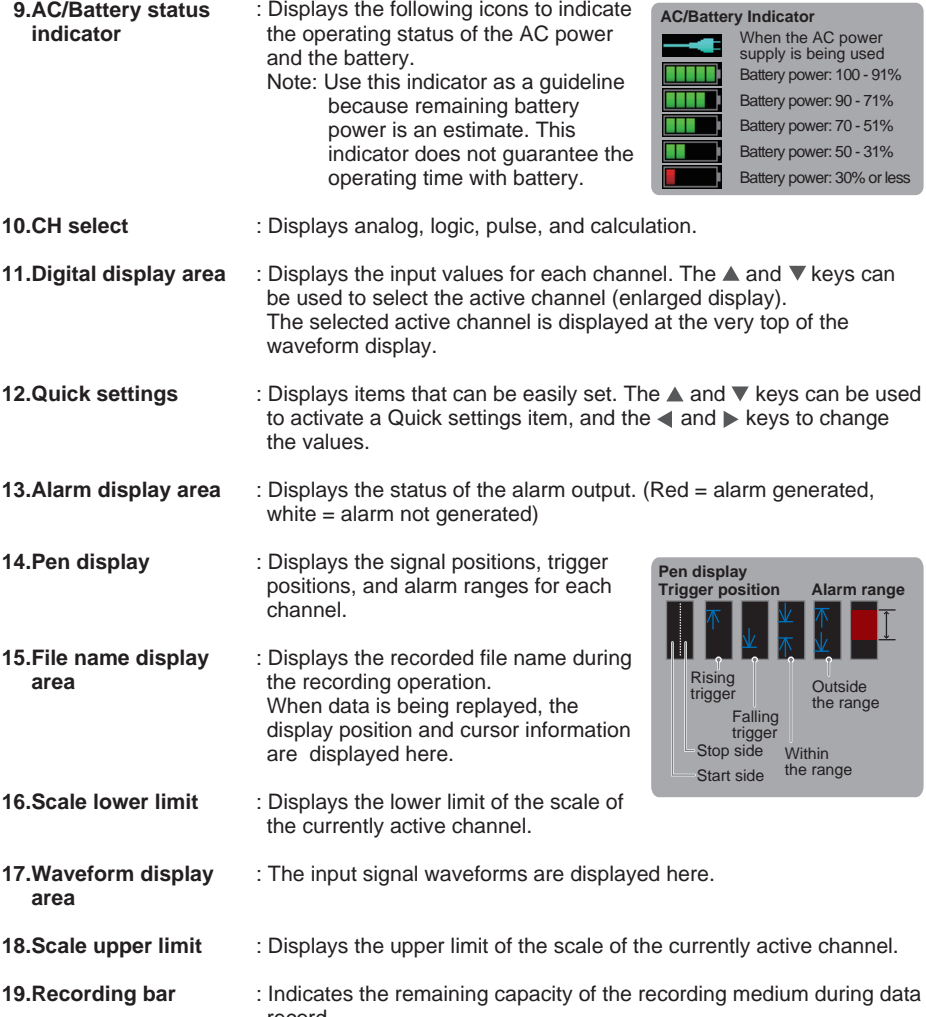

record. When data is being replayed, the display position and cursor information are displayed here.

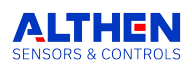

## **Included Software**

<span id="page-11-0"></span>The GL260 comes with two Windows OS-specific software applications.

Please use them as appropriate.

- ●For simple control, use "GL28-APS".
- ●For control of multiple models, use GL-Connection.

The latest version of the included software and USB driver can also be downloaded from our website.

GRAPHTEC Website: http://www.graphteccorp.com/

### **Install USB Driver**

To connect the GL260 to the computer via USB, a USB driver must be installed on the computer. The "USB Driver" and "USB Driver Installation Manual" are stored in the built-in memory of the GL260, so please install them according to the manual.

(Location of the manual: "Installation\_manual" folder in "USB Driver" folder)

The GL260, GL840, and GL240 can be connected via USB or LAN to control and operate settings, recording, data playback, etc. Up to 10 devices can be connected.

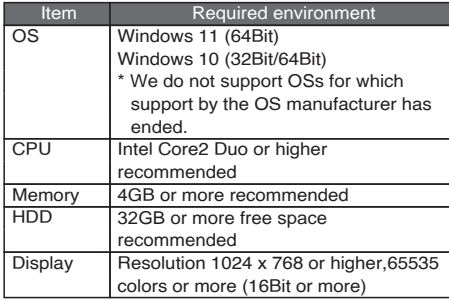

### **GL28-APS GL-Connection**

Various models such as GL260, GL840, GL240 can be controlled and operated via USB or LAN connection for setting, recording, data playback, etc.

Up to 20 devices can be connected.

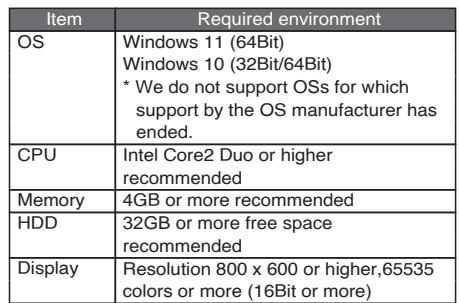

#### **Installation Instructions**

- 1. Use the USB drive mode function to copy the files stored in the main unit to your computer, or download the latest installer from our website.
- 2. To start the installation program, double-click "setup\_English.exe" in the "GL28-APS" folder.

\*If you downloaded the installer from the website, decompress the compressed file before running the installer.

3. From this point on, follow the instructions of the installation program to continue.

#### **Installation Instructions**

- 1. Download the latest installer from our website.
- 2. Unzip the compressed file and double-click "setup.exe" in the folder to start the installer.
- 3. From this point on, follow the instructions of the installation program to continue.

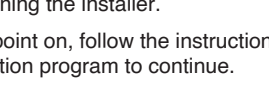

### **Einführung**

Vielen Dank, dass Sie sich für Graphtec midi LOGGER GL260 entschieden haben. Die Schnellstartanleitung soll Sie bei den grundlegenden Funktionen unterstützen. Ausführlichere Informationen finden Sie im BENUTZERHANDBUCH (PDF).

#### Überprüfen des Äußeren

Überprüfen Sie das Äußere des Geräts, um sicherzustellen, dass es keine Risse, Defekte oder andere Schäden aufweist, bevor Sie es benutzen.

#### Zubehör

- Schnellstartanleitung: 1
- Ferritkerne: 1
- AC-Kabel/AC-Adapter: 1

Im internen Speicher gespeicherte Dateien

- GL260 Benutzerhandbuch
- GL28-APS (Windows OS Software)
- GL-Connection (Wellenformbetrachter und Steuerungssoftware)
- \* Wenn der interne Speicher initialisiert wird, werden die enthaltenen Dateien gelöscht. Wenn Sie das Benutzerhandbuch und die mitgelieferte Software aus dem internen Speicher gelöscht haben, laden Sie sie bitte von unserer Website herunter.

#### Eingetragene Marken

Microsoft und Windows sind eingetragene Warenzeichen oder Marken der US Microsoft Corporation in den USA und anderen Ländern.

.NET Framework ist eine eingetragene Marke oder ein Warenzeichen der US Microsoft Corporation in den USA und anderen Ländern.

### **Inhalte**

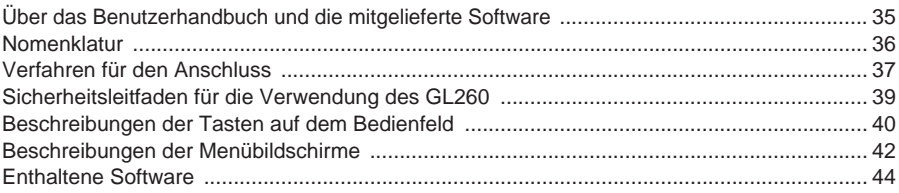

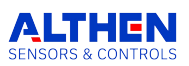

## <span id="page-13-0"></span>**Über das Benutzerhandbuch und die mitgelieferte Software**

Das Benutzerhandbuch und die dazugehörige Software sind im internen Speicher des Geräts gespeichert.

Bitte kopieren Sie sie vom internen Speicher auf Ihren Computer. Zum Kopieren siehe den nächsten Abschnitt.

Wenn Sie den internen Speicher initialisieren, werden auch die mitgelieferten Dateien gelöscht. Das Löschen der mitgelieferten Dateien hat keinen Einfluss auf den Betrieb des Geräts, aber wir empfehlen Ihnen, die Dateien vorher auf Ihren Computer zu kopieren.

Wenn Sie das Benutzerhandbuch und die beigefügte Software aus dem internen Speicher gelöscht haben, laden Sie sie bitte von unserer Website herunter.

GRAPHTEC Website: http://www.graphteccorp.com/

### **So kopieren Sie gebündelte Dateien im USB-DRIVE-Modus**

1. Schließen Sie das Netzkabel bei ausgeschaltetem Gerät an, und verbinden Sie dann den PC und den GL260 mit dem USB-Kabel.

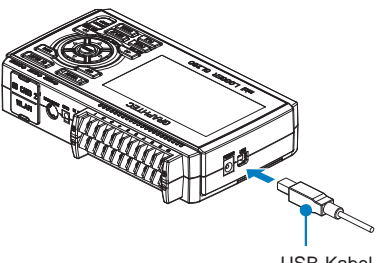

USB-Kabel

2. Während Sie die START/STOP-Taste gedrückt halten, schalten Sie den Netzschalter des GL260 ein.

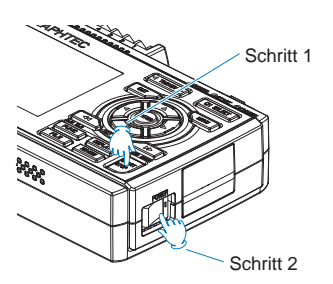

3. Der interne Speicher des GL260 wird vom PC erkannt und es kann darauf zugegriffen werden.

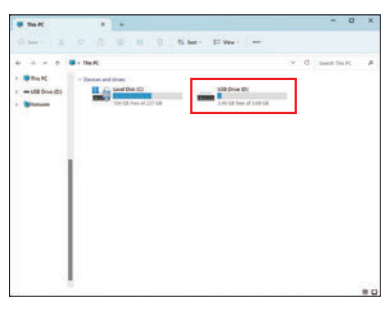

4. Kopieren Sie die folgenden Ordner und Dateien auf Ihren Computer.

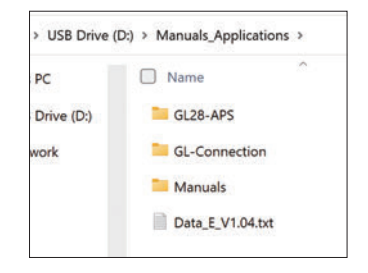

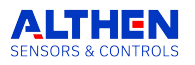

### **Nomenklatur**

<span id="page-14-0"></span>**Oberes Bedienfeld**

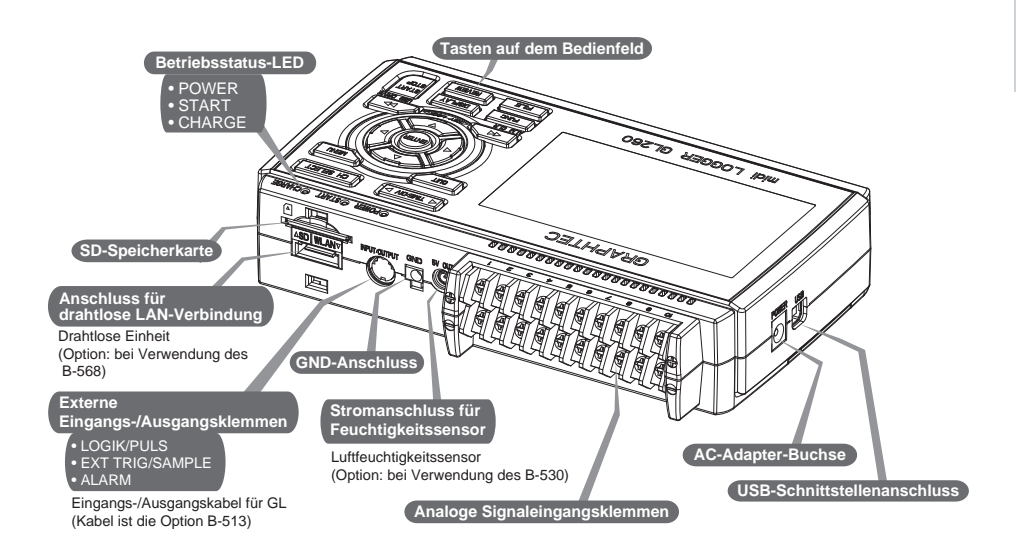

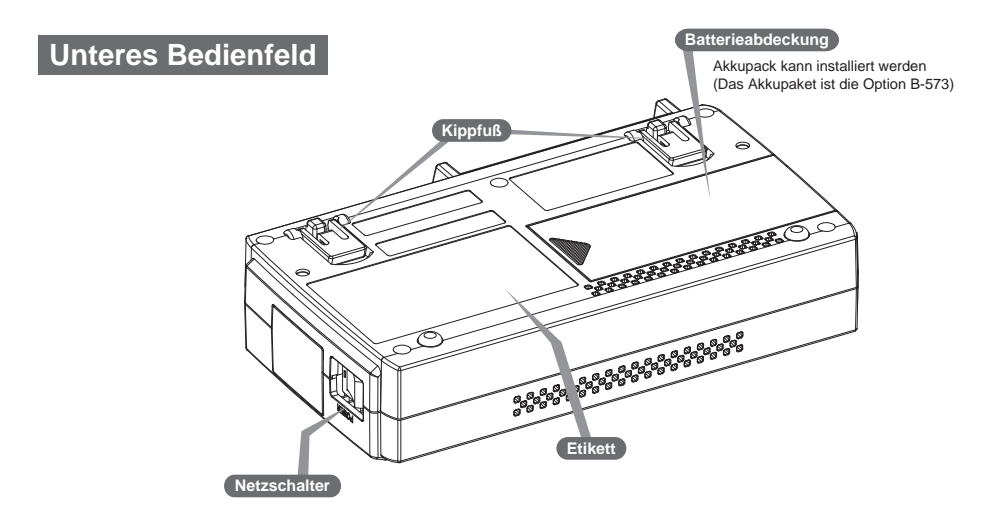

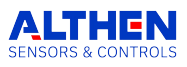

## **Verfahren für den Anschluss**

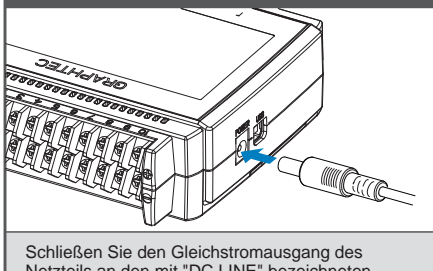

Netzteils an den mit "DC LINE" bezeichneten Anschluss am GL260 an.

sind.

# <span id="page-15-0"></span>**Anschließen des AC-Adapters Anschließen des Erdungskabels**

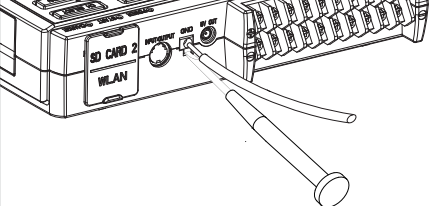

Drücken Sie mit einem Schlitzschraubendreher auf den Knopf über der GND-Klemme, während Sie das Erdungskabel mit dem GL260 verbinden. Verbinden Sie das andere Ende des Kabels mit der Erde.

#### CH 1 2 3 4 5 6 7 8 9 10 + - **Thermoelement-Eingang** Falls erforderlich, wird ein Kompensationskabel verwendet. + - **Shunt-Widerstand** Beispiel: Das Stromsignal wird mit Hilfe des Shunt-Widerstands in eine Spannung umgewandelt. Für 4 bis 20mA Strom, um das Signal in 1 bis 5V umzuwandeln. Hinweis: Graphtec bietet den Präzisions-Shunt-Widerstand B-551 mit 250 Ohm an. **Stromeingang** + - Gleichspannungseingang **Spannungseingang Schließen Sie an die analogen Eingangsklemmen** ACHTUNG: Schließen Sie das Kabel an den vorgesehenen Kanal an, wobei die einzelnen Kanäle nummeriert

Orange mit rot gepunkteter Linie: Orange mit schwarz gepunkteter Linie: 2 Grau mit rot gepunkteter Linie: 3 Grau mit schwarzer gepunkteter Linie: 4 ■ Weiß mit roter gepunkteter Linie: 1<br>■ Weiß mit schwarz gepunkteter Linie: 2 Weiß mit schwarz gepunkteter Linie: Gelb mit rot gepunkteter Linie: 3 Gelb mit schwarzer gepunkteter Linie: 4 Rosa mit rot gestrichelter Linie : Triggereingang/externe Sampling-Eingang<br>
Rosa mit schwarzer gepunkteter Linie ■ Rosa mit schwarzer gepunkteter Linie<br>■ Abgeschirmt l<sub>l oqik-</sub>/ Impulseingang Alarm Ausgang **< Signalzuordnung > Schließen Sie die externen Eingangs-/Ausgangsklemmen an** (Für Logik-/Impulseingang, Alarmausgang, Triggereingang, externen Abtastimpulseingang) \* Erfordert das B-513 Impuls-/Logikkabel.

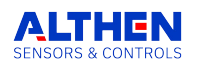

### **Interner Speicher**

• Der interne Speicher ist nicht entfernbar.

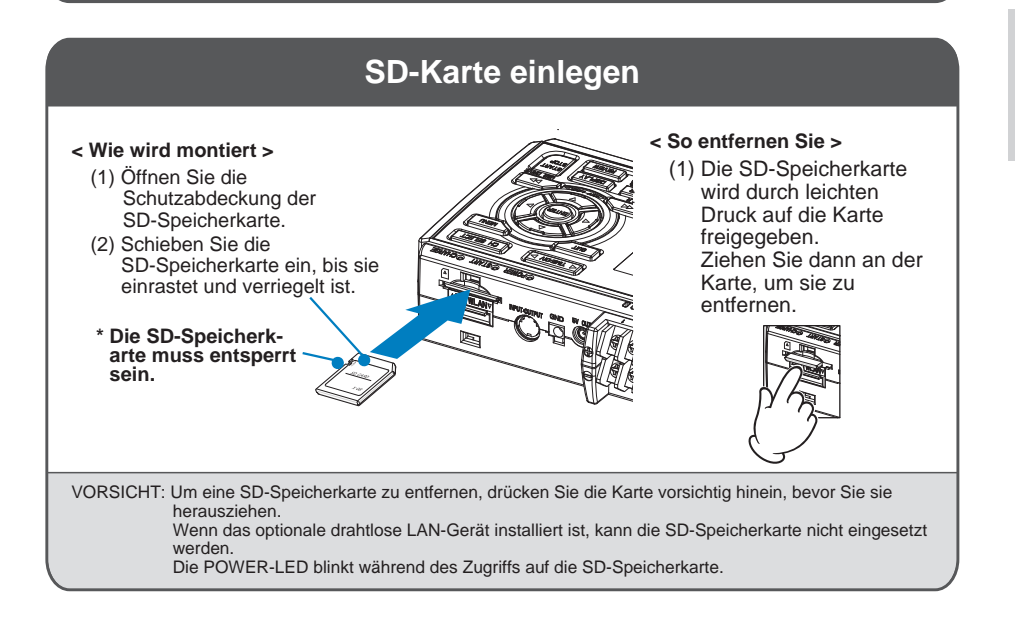

### **Mit PC verbinden**

Um einen PC über ein USB-Kabel anzuschließen, befestigen Sie den mitgelieferten Ferritkern wie abgebildet am USB-Kabel.

**USB-Kabel**

**Ferritkern (mitgeliefert)**

Um den GL260 und den PC zu verbinden, verwenden Sie ein Kabel mit A- und B-Steckern.

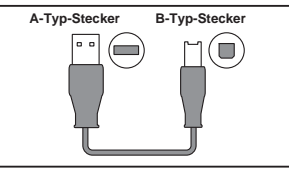

Der GL260 midi LOGGER entspricht der EMV-Richtlinie, wenn der mitgelieferte Ferritkern an ein USB-Kabel angeschlossen ist.

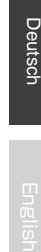

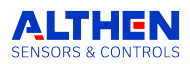

### <span id="page-17-0"></span>**Sicherheitsleitfaden für die Verwendung des GL260**

### **Maximale Eingangsspannung**

Wenn eine Spannung in das Gerät eingespeist wird, die den angegebenen Wert überschreitet, wird das elektrische Relais im Eingang beschädigt. Geben Sie zu keinem Zeitpunkt eine Spannung ein, die den angegebenen Wert überschreitet.

- **< Zwischen +/- Klemmen (A) >**
- Maximum input voltage: Maximale Eingangsspannung: 60Vp-p (Bereich von 20mV bis 1V) 110Vp-p (Bereich von 2V bis 100V)
- **< Zwischen Kanal zu Kanal (B) >**
- Maximale Eingangsspannung: 60Vp-p
- Widerstandsfähige Spannung: 350 Vp-p bei 1 Minute
- **< Zwischen Kanal und GND (C) >**
- Maximale Eingangsspannung: 60Vp-p
- Widerstandsfähige Spannung: 350 Vp-p bei 1 Minute

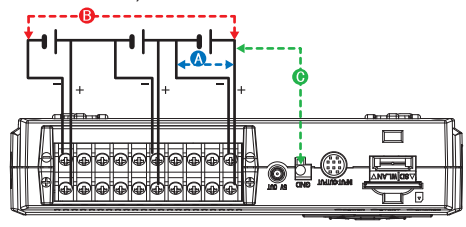

### **Aufwärmen**

Der GL260 benötigt etwa 30 Minuten Aufwärmzeit, um die optimale Leistung zu erbringen.

### **Unbenutzte Kanäle**

Im analogen Eingangsbereich kann es häufig zu Impedanzproblemen kommen. Bleibt er offen, kann der Messwert aufgrund von Rauschen schwanken. Um dies zu beheben, stellen Sie nicht verwendete Kanäle im AMP-Einstellungsmenü auf "Aus" oder schließen Sie die Anschlüsse + und - kurz, um bessere Ergebnisse zu erzielen.

### **Maßnahmen gegen Lärm**

Wenn die Messwerte aufgrund von Fremdgeräuschen schwanken, führen Sie die folgenden Gegenmaßnahmen durch. (Die Ergebnisse können je nach Art des Rauschens variieren.)

- Bsp. 1 : Verbinden Sie den GND-Eingang des GL260 mit Masse.
- Bsp. 2 : Verbinden Sie den GND-Eingang des GL260 mit dem GND des Messobjekts.
- Bsp. 3 : Betreiben Sie den GL260 mit Batterien (Option: B-573).
- Bsp. 4 : Setzen Sie im Menü AMP-Einstellungen den Filter auf eine andere Einstellung als "Aus".
- Bsp. 5 : Stellen Sie das Abtastintervall ein, das den digitalen Filter des GL260 aktiviert (siehe Tabelle unten).

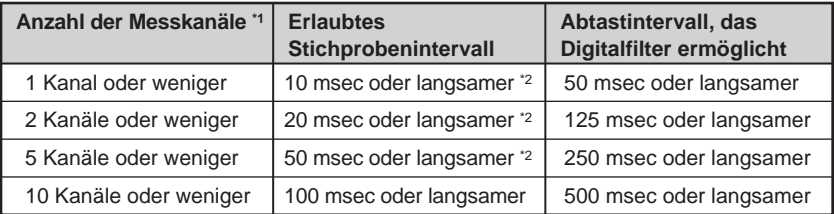

- **\*1 Anzahl der Messkanäle ist die Anzahl der aktiven Kanäle, bei denen die Eingangseinstellungen NICHT auf "Aus" gesetzt sind.**
- **\*2 Die Temperatur kann nicht eingestellt werden, wenn das aktive Abtastintervall auf 10 ms, 20 ms oder 50 ms eingestellt ist.**

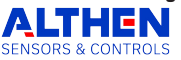

## **Beschreibungen der Tasten auf dem Bedienfeld**

<span id="page-18-0"></span>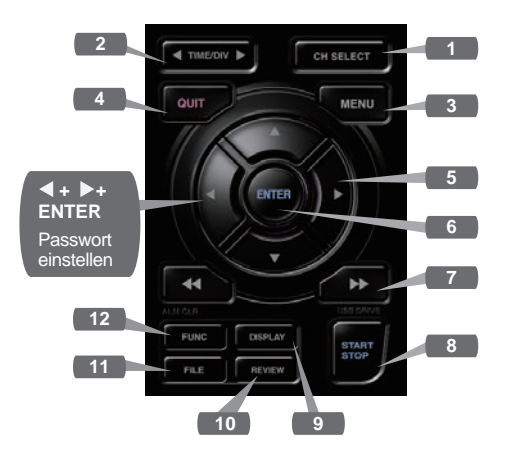

#### **1. CH SELECT**

Schaltet zwischen analogen, logischen Impulsund berechnung Anzeigekanälen um.

#### **2. TIME/DIV**

Drücken Sie die Taste [TIME/DIV], um den Anzeigebereich der Zeitachse auf dem Wellenformbildschirm zu ändern.

#### **3. MENU**

Drücken Sie die Taste [MENU], um ein Einstellungsmenü zu öffnen. Wenn Sie die Taste [MENU] drücken, ändern sich die Registerkarten des Setup-Bildschirms in der unten dargestellten Sequenz.

#### AMP **DATA** ALARM I/F **•AMP-Einstellungen** Legen Sie den Eingang, den Bereich, den Filter, die Skalierung und andere kanalbasierte Einstellungen fest. **•Aufnahme-Einstellungen** Legen Sie das Abtastintervall und das Ziel der Datenaufzeichnung fest. TRIG

**•Trigger-Einstellungen** Legen Sie die Start- und Stoppbedingungen für die Aufnahme fest. **•Alarmeinstellungen** Legen Sie die Alarmbedingungen fest. **•Schnittstelleneinstellungen** Legen Sie die USB-ID fest. Wenn die optionale drahtlose Einheit installiert ist, konfigurieren Sie die Einstellungen für die drahtlose

**[MENU] Sequenz**

LAN-Verbindung. **•Andere Einstellungen** Stellen Sie die Bildschirmhelligkeit, die Hintergrundfarbe, die Sprache usw. ein. **OTHER** 

### **4. QUIT (LOCAL)**

Drücken Sie die Taste [QUIT], um die Einstellungen zu verwerfen und zum Standardstatus zurückzukehren.

Wenn sich der GL260 im Status Remote (Tastensperre) befindet und von einem Computer über eine USB- oder WLAN-Schnittstelle betrieben wird, drücken Sie die Taste, um zum normalen Betriebsstatus zurückzukehren. (Lokal).

### **5. Tasten (RICHTUNGSTASTEN)**

Die Richtungstasten dienen zur Auswahl von Menüeinstellungen und zum Bewegen der Cursor während einer Datenwiedergabe.

#### **6. ENTER**

Drücken Sie die Taste [ENTER], um die Einstellung zu übernehmen und zu bestätigen.

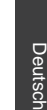

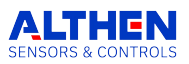

### **7. Tasten (KEY LOCK)**

Die Tasten für den schnellen Vorlauf und den Rücklauf werden verwendet, um den Cursor während der Wiedergabe mit hoher Geschwindigkeit zu bewegen oder den Betriebsmodus in der Dateibox zu ändern.

Halten Sie beide Tasten gleichzeitig für mindestens zwei Sekunden gedrückt, um die Tasten zu sperren.

(Die orangefarbene Taste oben rechts im Fenster zeigt den Sperrstatus an).

Um den Status der Tastensperre aufzuheben, drücken Sie beide Tasten erneut für mindestens zwei Sekunden.

\* Wenn Sie diese Tasten gleichzeitig mit der Taste +  $ENTER +$  Taste drücken, wird der Passwortschutz für die Tastensperre aktiviert.

**8. START/STOP (USB DRIVE MODE)**

Drücken Sie die Taste [START/STOP], um eine Aufnahme zu starten und zu stoppen, wenn sich der GL260 im Free Running-Modus befindet.

Wenn Sie die Taste drücken, während Sie den GL260 einschalten, wechselt das Gerät von der USB-Verbindung in den USB-DRIVE-Modus.

\* Weitere Informationen über den USB Drive-Modus finden Sie im Benutzerhandbuch.

#### **9. DISPLAY** Drücken Sie die Taste [DISPLAY].

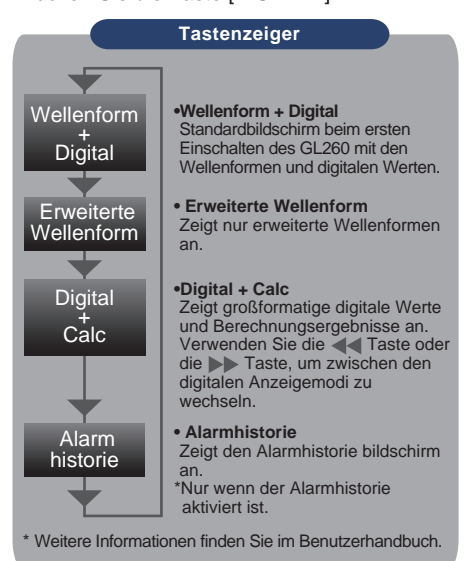

### **10. REVIEW**

Drücken Sie die Taste [REVIEW], um die aufgezeichneten Daten wiederzugeben. Wenn sich der GL260 im Free Running-Modus befindet, werden die bereits aufgezeichneten Daten angezeigt.

Wenn der GL260 noch Daten aufzeichnet. werden die Daten in einem 2-Bildschirm-Format wiedergegeben.

Drücken Sie die Taste [REVIEW], um zwischen den aufgezeichneten Daten und den Echtzeitdaten zu wechseln.

\* Eine Datenwiedergabe wird nicht durchgeführt, wenn noch keine Daten aufgezeichnet wurden.

#### **11. FILE**

Damit können Sie den internen Speicher und die SD-Speicherkarte bedienen, Dateien bearbeiten, den Bildschirm kopieren und aktuelle Einstellungen speichern/laden.

#### **12. FUNC**

Funktionelle Vorgänge ermöglichen es Ihnen, häufig verwendete Funktionen jederzeit auszuführen.

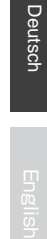

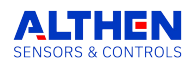

## **Beschreibungen der Menübildschirme**

<span id="page-20-0"></span>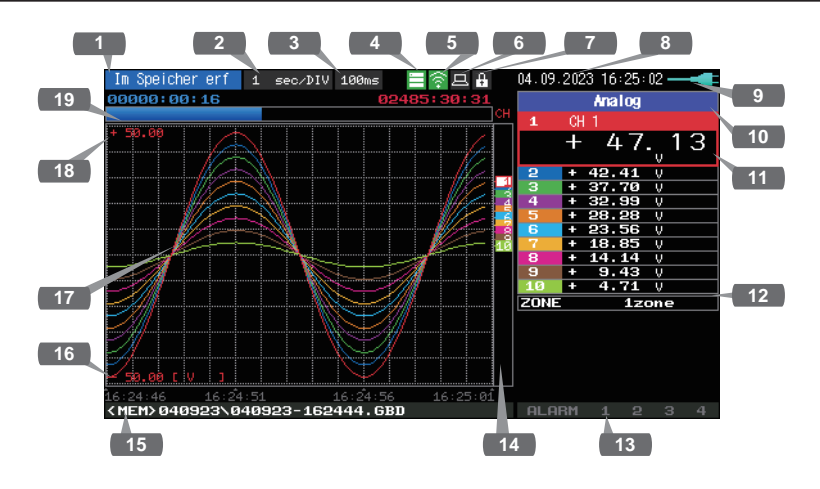

- **1. Anzeigebereich für Statusmeldungen**
	- : Zeigt den Betriebsstatus an.
- **2. Anzeigebereich Zeit/DIV** : Zeigt die aktuelle Zeitskala an.
- **3. Anzeige des Abtastintervalls** : Zeigt das aktuelle Abtastintervall an.
- **4. Anzeige des Gerätezugriffs (Interner Speicher)** : Wird beim Zugriff auf den internen Speicher in rot angezeigt.
- **5. Gerätezugriffsanzeige**  : Wird beim Zugriff auf die **(SD-Speicherkarten- /**  SD-Speicherkarte in rot angezeigt. **WLAN-Anzeige)** Wenn die SD-Speicherkarte eingelegt ist, wird sie grün angezeigt. (Im Stationsmodus wird die Signalstärke der angeschlossenen Basiseinheit angezeigt. Außerdem wird im Access Point-Modus die Anzahl der angeschlossenen Mobilteile angezeigt. Sie wird orange, wenn die Wireless-Einheit in Betrieb ist.)

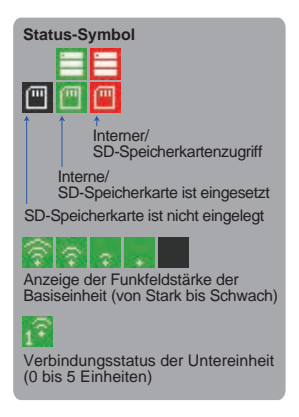

- **6. Ferngesteuerte 7. Lampe für die Lampe** : Zeigt den Fernstatus an. (Orange = Fernstatus, weiß = lokaler Status) : Zeigt den Status der Tastensperre an. (Orange = Tasten gesperrt,
- **Tastensperre** weiß = nicht gesperrt)
- **8. Anzeige der Uhr** : Zeigt das aktuelle Datum und die Uhrzeit an.

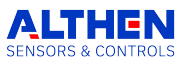

20

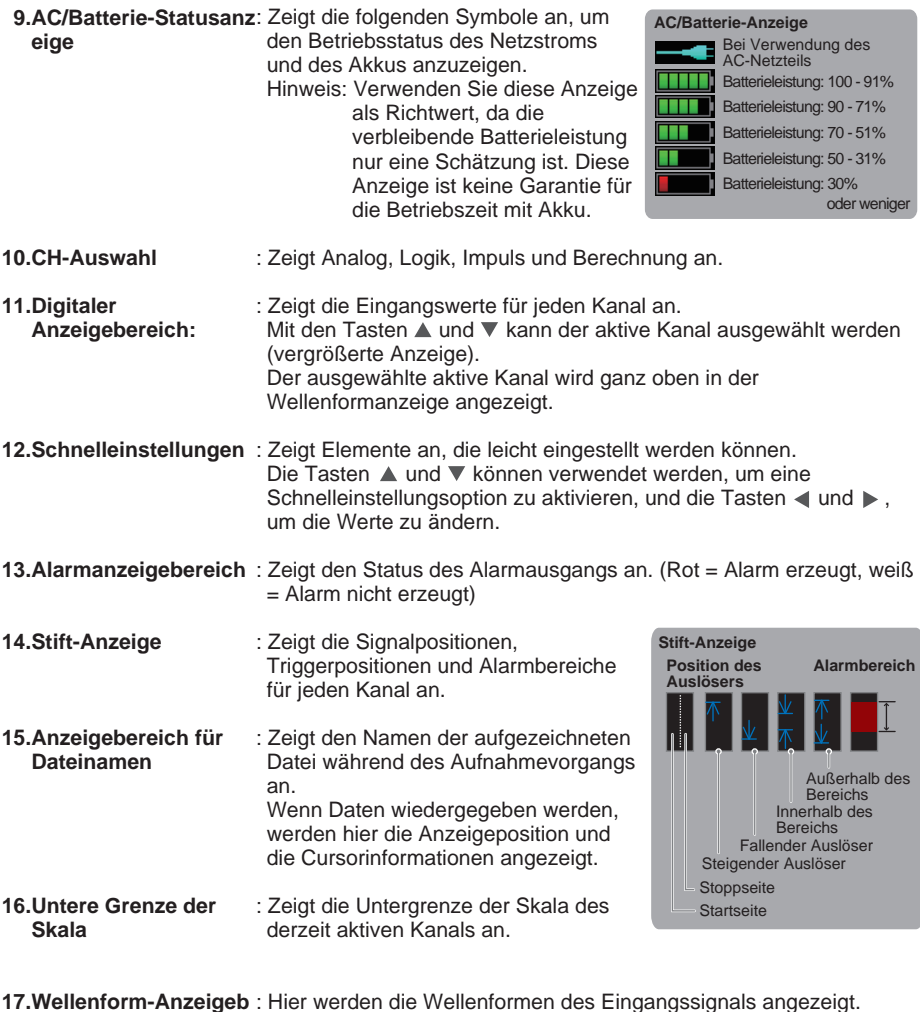

- **17. Wellenform-Anzeigeb ereich** : Hier werden die Wellenformen des Eingangssignals angezeigt.
- **18. Obere Grenze der 19. Aufnahmeleiste Skala** : Zeigt die Obergrenze der Skala des derzeit aktiven Kanals an. : Zeigt die verbleibende Kapazität des Speichermediums während der Datenaufzeichnung an. Wenn Daten wiedergegeben werden, werden hier die Anzeigeposition und die Cursorinformationen angezeigt.

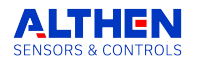

### **Enthaltene Software**

<span id="page-22-0"></span>Das GL260 wird mit zwei Windows-Betriebssystem-spezifischen Softwareanwendungen geliefert. Bitte verwenden Sie diese je nach Bedarf.

●Für die einfache Steuerung verwenden Sie "GL28-APS".

●Für die Steuerung mehrerer Modelle verwenden Sie "GL-Connection".

Die neueste Version der mitgelieferten Software und des USB-Treibers kann auch von unserer Website heruntergeladen werden.

GRAPHTEC Website: http://www.graphteccorp.com/

### **USB-Treiber installieren**

Um das GL260 über USB mit dem Computer zu verbinden, muss ein USB-Treiber auf dem Computer installiert werden.

Der "USB-Treiber" und das "USB-Treiber-Installationshandbuch" befinden sich im integrierten Speicher des GL260 gespeichert, installieren Sie sie bitte gemäß der Anleitung. (Ort des Handbuchs: Ordner "Installation\_manual" im Ordner "USB Driver")

GL260, GL840 und GL240 können über USB oder LAN angeschlossen werden, um Einstellungen, Aufzeichnung, Datenwiedergabe usw. zu steuern und zu bedienen. Es können bis zu 10 Geräte angeschlossen werden.

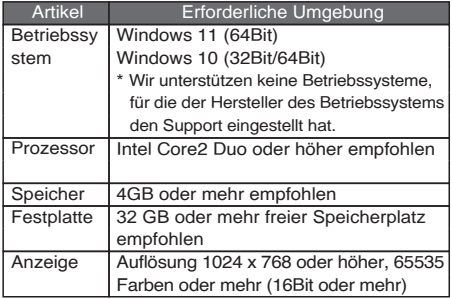

#### **Anweisungen zur Installation**

- 1. Verwenden Sie die Funktion USB-Laufwerkmodus, um die im Hauptgerät gespeicherten Dateien auf Ihren Computer zu kopieren, oder laden Sie das neueste Installationsprogramm von unserer Website herunter.
- 2. Um das Installationsprogramm zu starten, doppelklicken Sie auf "setup\_English.exe" im Ordner "GL28-APS".

\*Wenn Sie das Installationsprogramm von der Website heruntergeladen haben, dekomprimieren Sie die komprimierte Datei, bevor Sie das Installationsprogramm ausführen.

3. Folgen Sie ab diesem Zeitpunkt den Anweisungen des Installationsprogramms, um fortzufahren.

### **GL28-APS GL-Connection**

Verschiedene Modelle wie GL260, GL840, GL240 können über eine USB- oder LAN-Verbindung zur Einstellung, Aufzeichnung, Datenwiedergabe usw. gesteuert und bedient werden. Es können bis zu 20 Geräte angeschlossen werden.

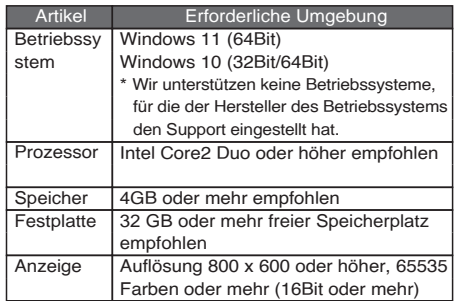

#### **Anweisungen zur Installation**

- 1. Laden Sie das neueste Installationsprogramm von unserer Website herunter.
- 2. Entpacken Sie die komprimierte Datei und doppelklicken Sie auf "setup.exe" im Ordner, um das Installationsprogramm zu starten.
- 3. Folgen Sie von nun an den Anweisungen des Installationsprogramms, um fortzufahren.

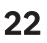

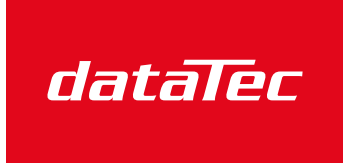

Ihr Ansprechpartner / Your Partner:

dataTec AG E-Mail: info@datatec.eu >>> www.datatec.eu

Mess- und Prüftechnik. Die Experten.

# GRAPHTEC **ALTHEN SENSORS & CONTROLS**

● Specifications are subject to change without notice.

● Änderungen der technischen Daten ohne vorherige Ankündigung vorbehalten.

GL260 Quick Start Guide (GL260-UM-800-7L)

September 15, 2023 1st editon-01

**Graphtec Corporation** 

#### **Deutschland**

Althen GmbH Meß- und Sensortechnik | Dieselstrasse 2 | 65779 Kelkheim, Deutschland Tel: + 49 (0)6195 - 70060 | Fax: + 49 (0)6195 - 7006 66 | info@althen.de | althen.de